### **[Illustrating rainbow with Tiled clones tool in Inkscape.](http://art.vinayraikar.com/2008/01/illustrating-rainbow-with-tiled-clones.html)**

#### *Rainbow Tutorial*

By: rockraikar

Web Site: <http://art.vinayraikar.com/2008/01/illustrating-rainbow-with-tiled-clones.html>

#### *Clouds Tutorial*

By: Noclayto

Web Site: http://noclayto.deviantart.com/art/Clouds-Uhh-31751187

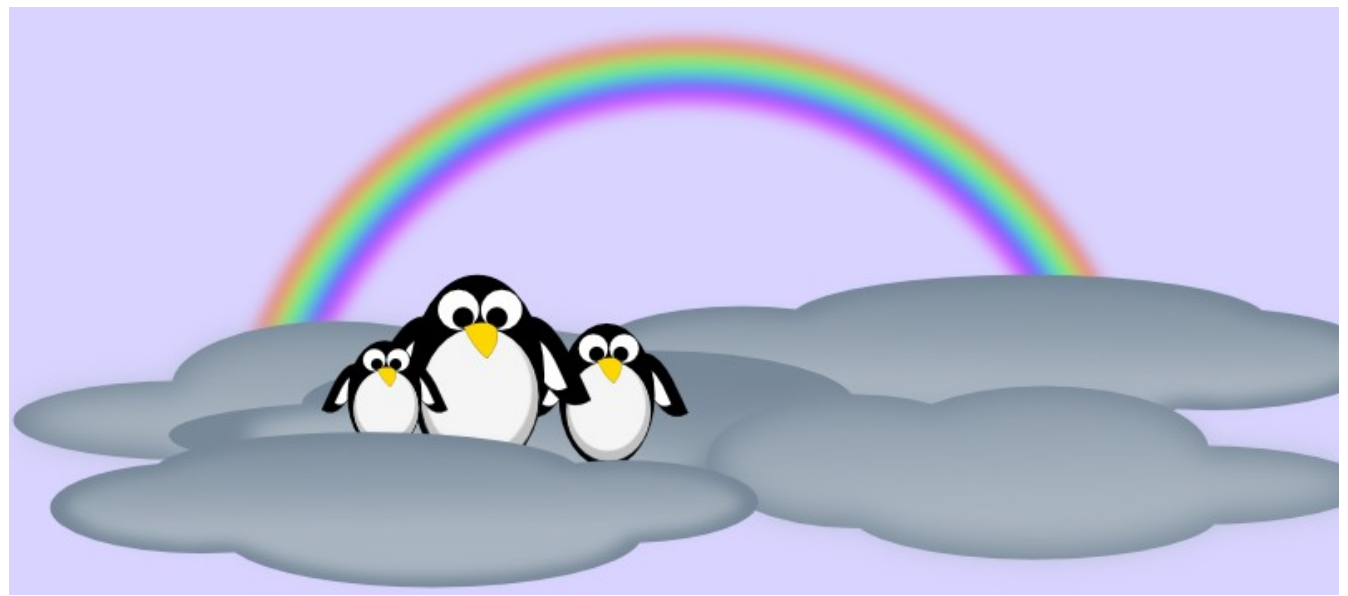

Illustrating Rainbow with Clone tool in Inkscape.

[Rainbow and clouds..](http://www.deviantart.com/deviation/73876092/) by [~rockraikar](http://rockraikar.deviantart.com/) on [deviant](http://www.deviantart.com/) [ART](http://www.deviantart.com/)

After some gap, I'm back again. This post is about drawing a rainbow. There are actually two ways you can do it. One is by creating a rainbow color gradient and fill a semi-circle with it. The other is by using the tiled clones tool. Tiled clones happens to be one of the most powerful & interesting tool in Inkscape and here I am trying to draw a rainbow with it..

## **Step 1 – Draw Rainbow Curve**

To start with, select the Spirals tool (F9 key) and **draw a semicircle**.

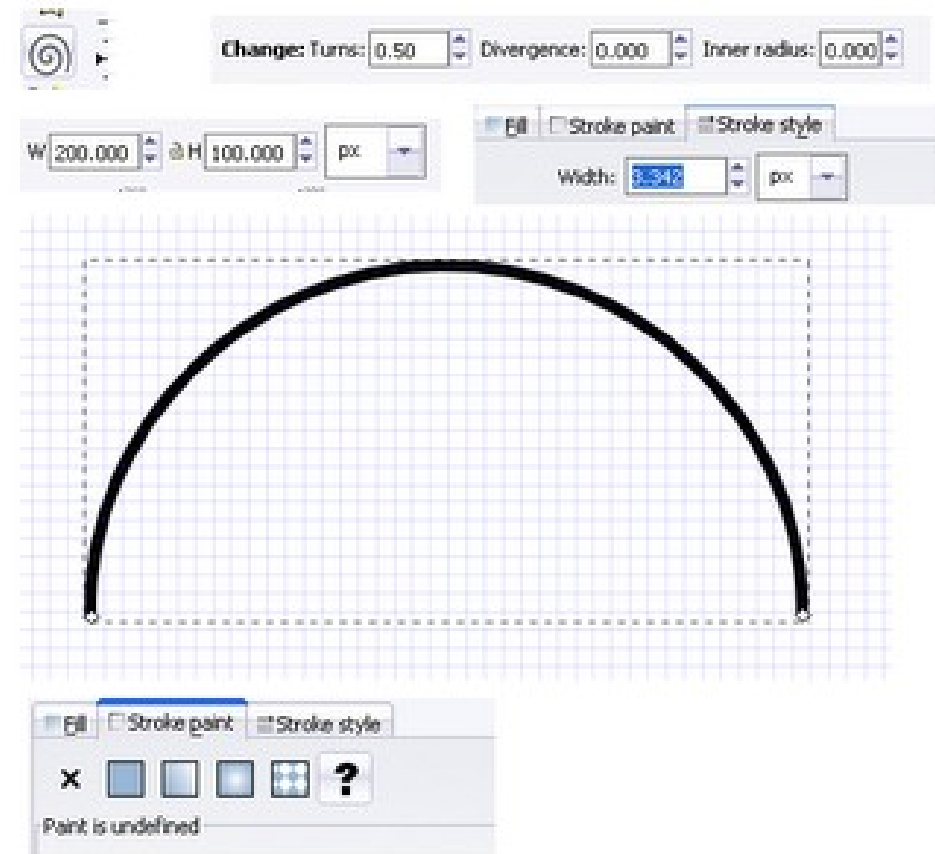

Let the settings be:

### **turns:0.50, divergence:0.00, inner radius:0.00.**

Adjust the width, height and stroke width as in the image.

Now select the stroke color as the one with '?' (question mark :paint is undefined) in the stroke paint tab of fill and stroke menu.

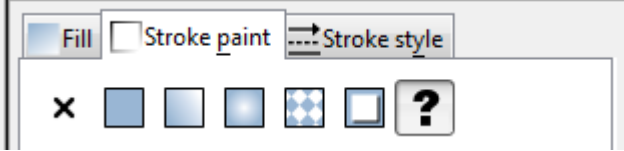

We need to do this because for changing colors of clones using clone tool it is necessary that the paint is undefined for the object. Now,the arc/semi-circle will be invisible.

## **Step 2 – Cloning Curve**

Next is the cloning step.

Keeping the arc selected,

Go to **Edit** $\rightarrow$ Clone- $\rightarrow$ Create tiled clones. The following settings needs to be updated:

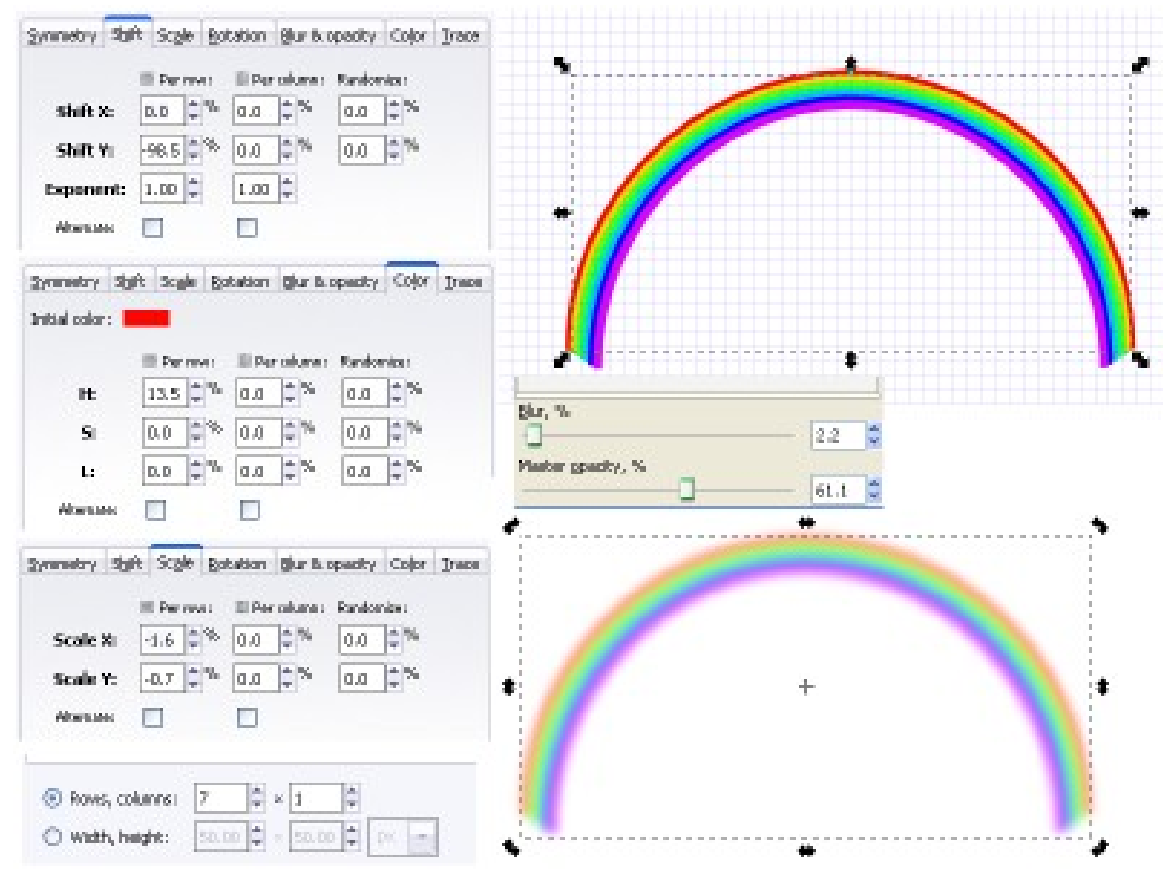

Symmetry:P1 simple translation.7 rows and 1 column

Shift: for X all the values are zero.

for Y the per row field should be -98.5

Scale: scale X per row is -1.6, scale Y per row is -0.7, all others are zero.

Color: Initial color be red, for per row field change the H value to 13.5. Rest all should be 0.

We wont be using rotation blur & opacity so we can leave them as they are. Now press create, your rainbow is ready.

### **Step 3 – Blur and Opacity**

Give it a little blur and decrease its opacity.

You have your Rainbow. You can add a few clouds like the ones on the next page . Apply a little blur to these clouds and it will look a bit realistic. Happy Inkscaping...

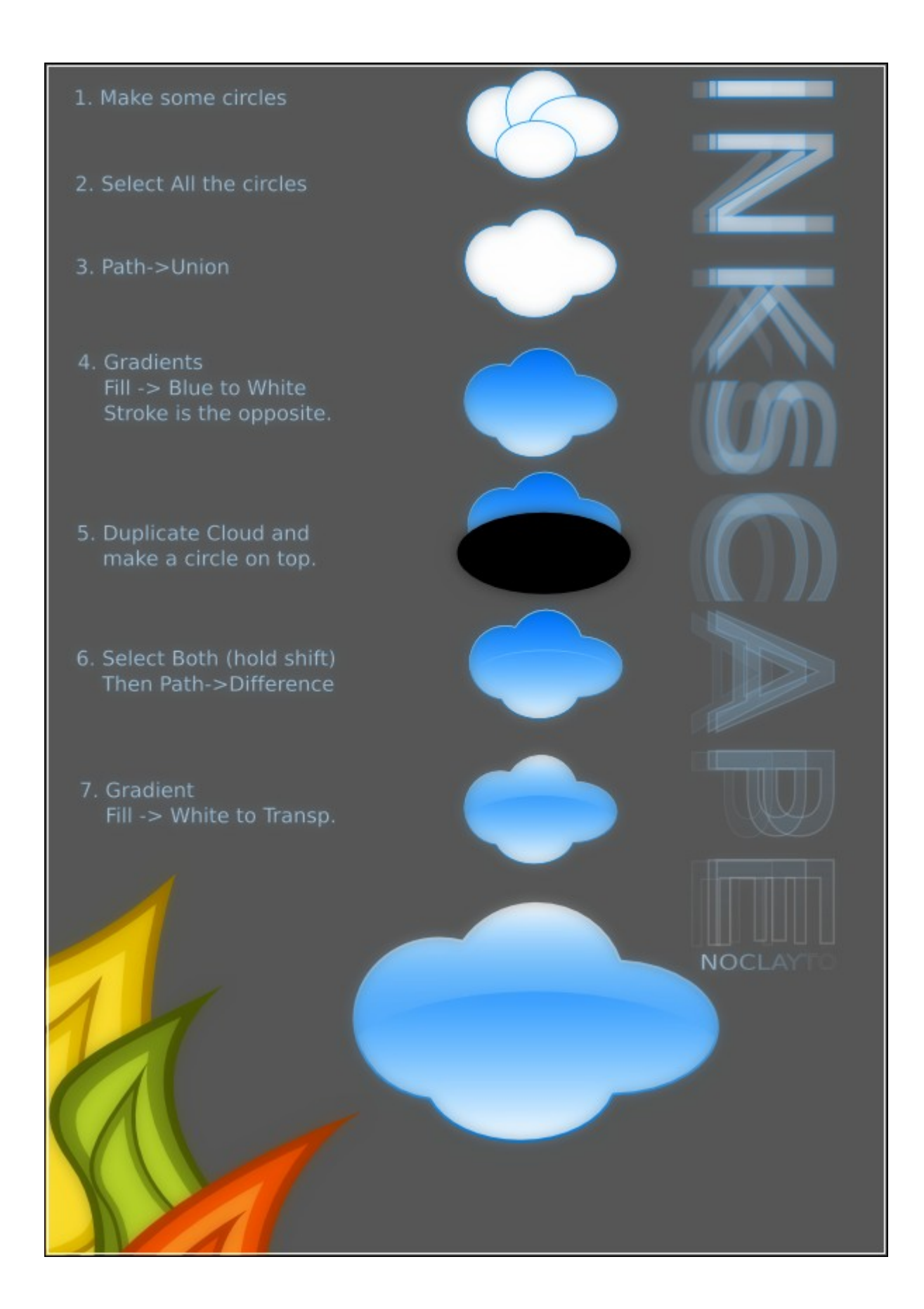

# **Final Image**

Here is the final image. You can add another image like penguins or even a Pacman ghost.

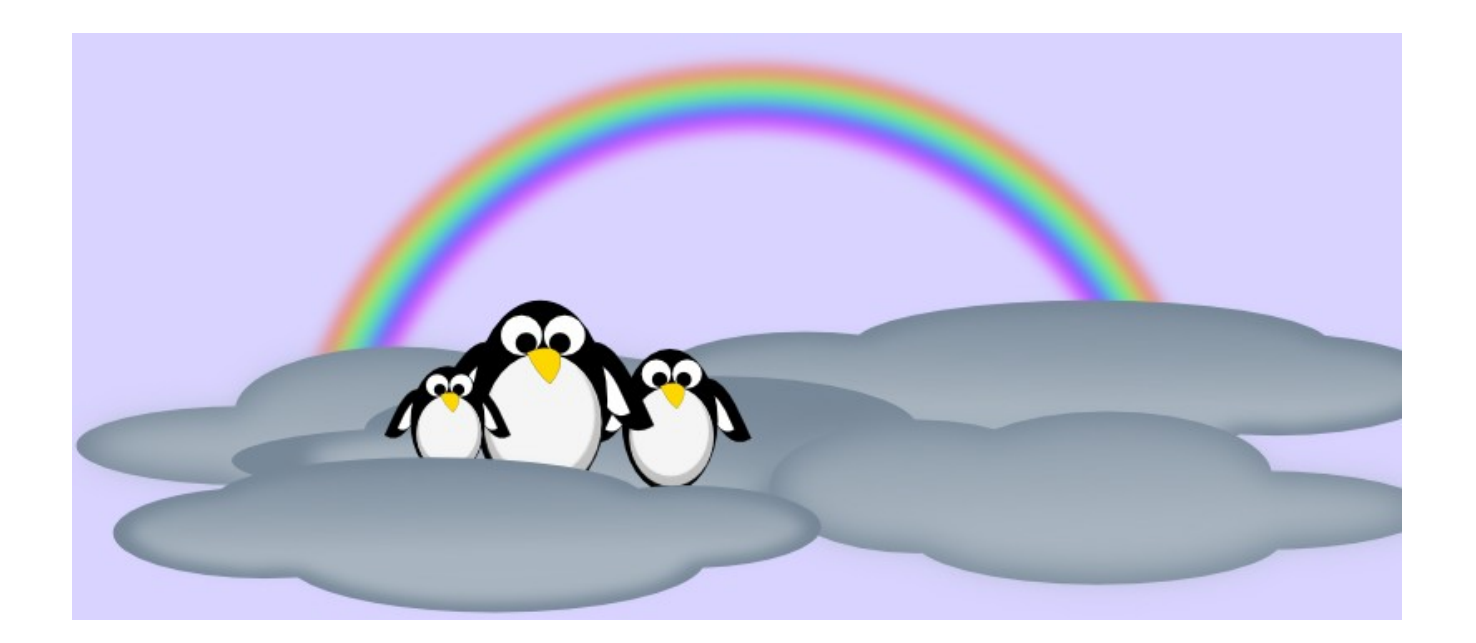